### **Zoom Installation Guide**

 $-1$ 

للمستدر

## **1-1. Access to Zoom website**

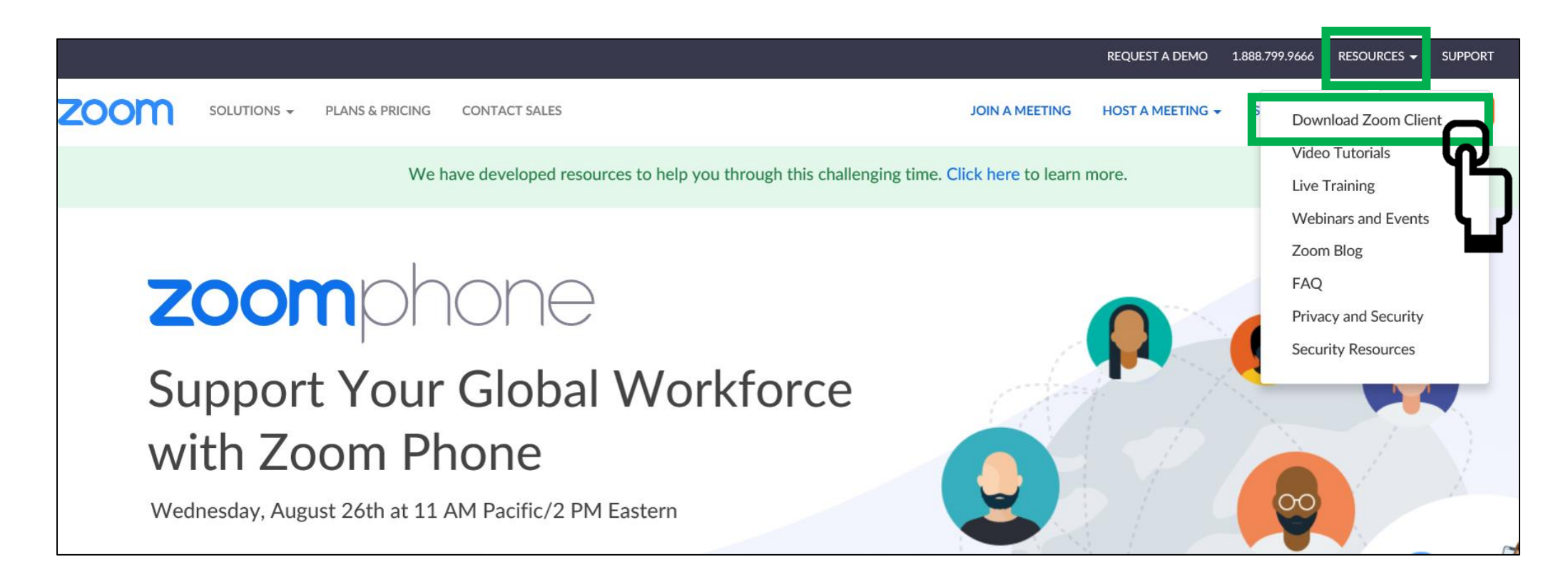

Download the program from Zoom's official website (https://zoom.us/) [Resource]-[Download Zoom Client]

## **1-2. Download the Zoom Program**

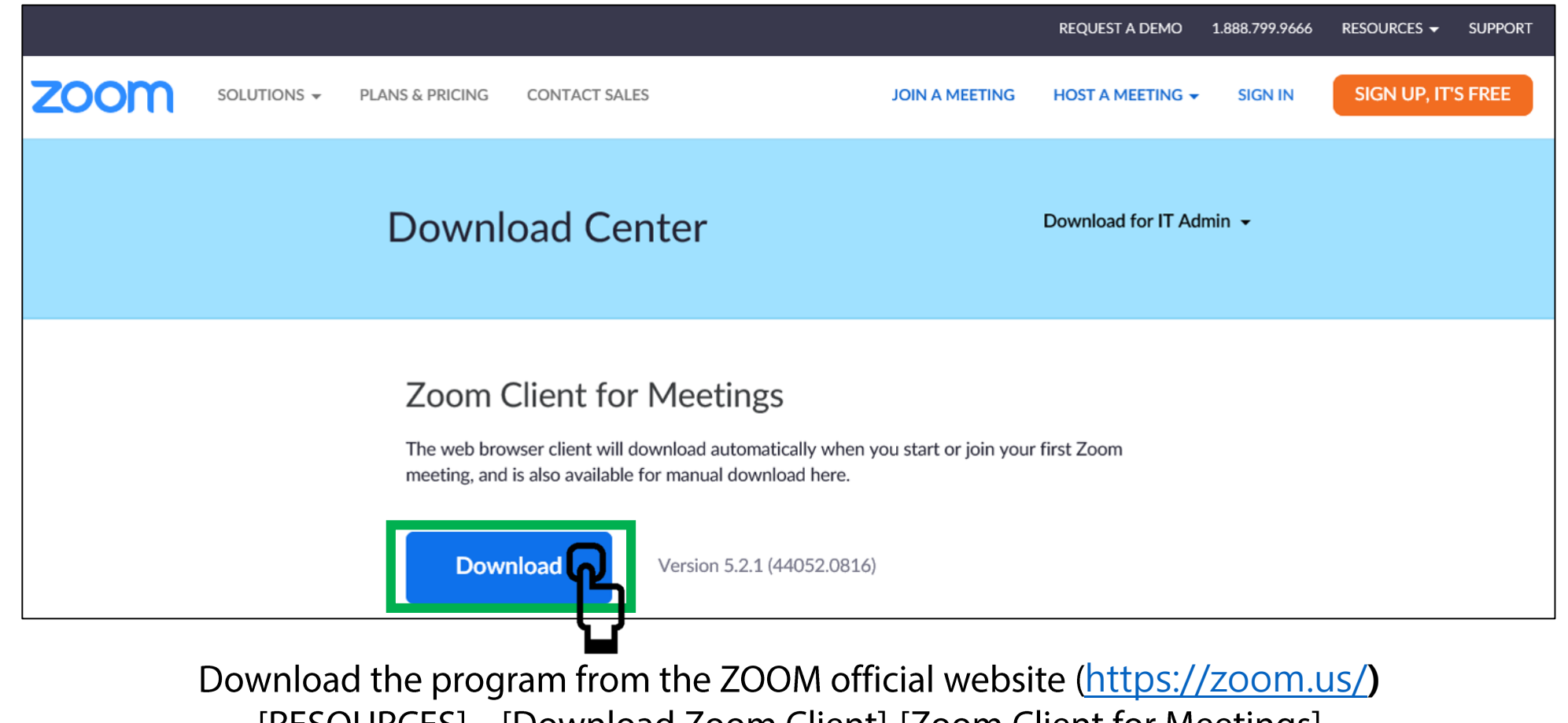

[RESOURCES] – [Download Zoom Client]-[Zoom Client for Meetings]

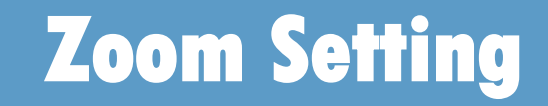

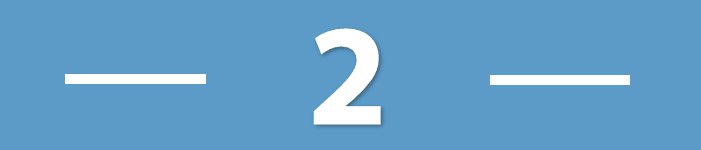

### **2-1. Preparation before starting Zoom**

❖ Preparing 'microphone' before lecture begins: If you don't have a microphone, please use a headset or earphone with a call function.

❖ Please test before the start of the lecture.

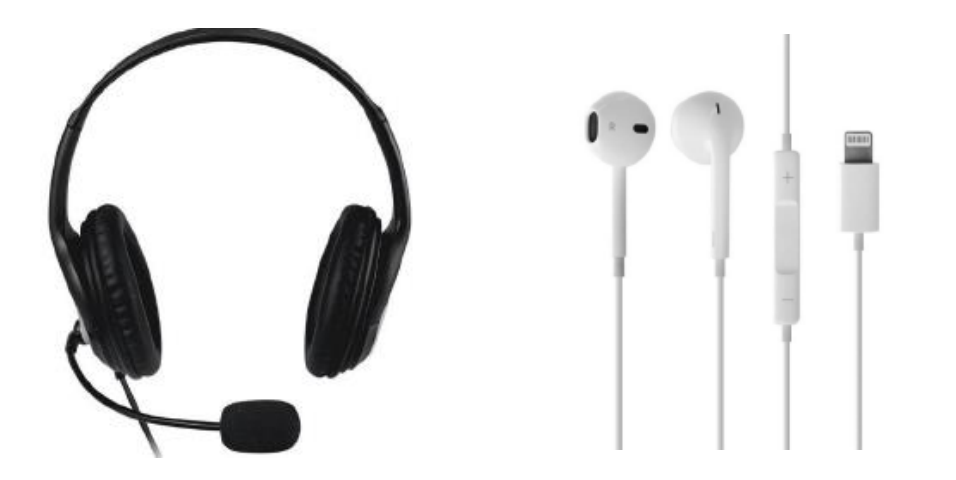

## 2-2. How to set up the Zoom

1. Check the Internet connection.

(interruption may occur when using wireless Internet\_Wifi/tethering.)

- It is recommended to prepare an ear microphone set to attend the meeting.  $2.$ (The sound of the speaker may enter the microphone and cause an echo.)
- When participating in the ZOOM meeting,  $3.$ please change to your real name.
- 'HD webcam video disabled' (reduces video stuttering) 4.

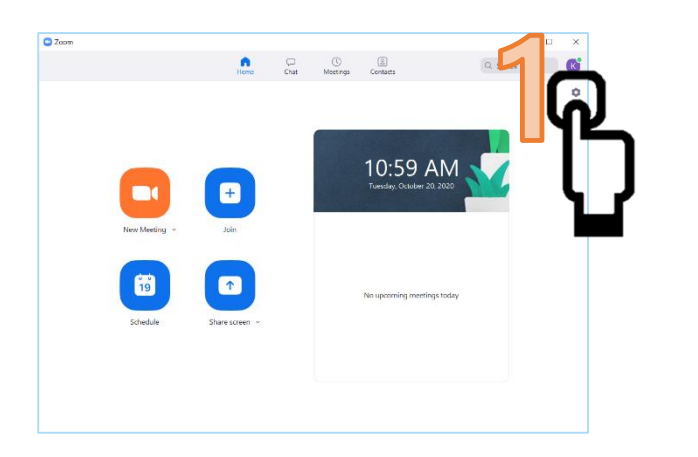

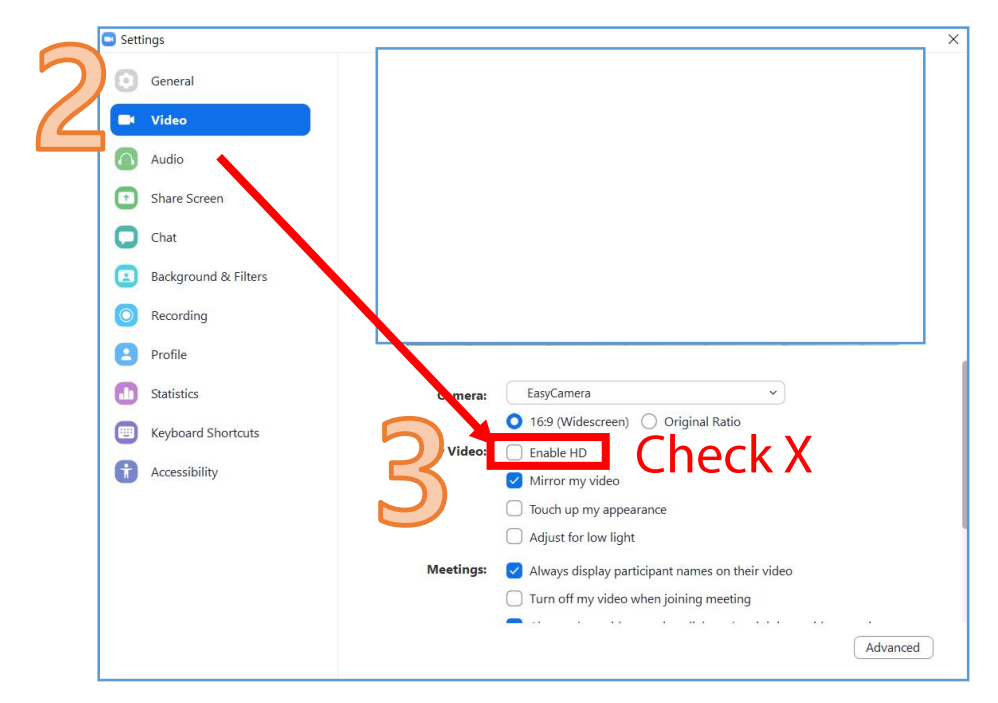

### **Zoom Program Log in/Start**

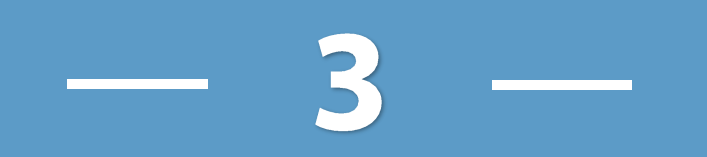

# 3-1. Zoom Program Log in

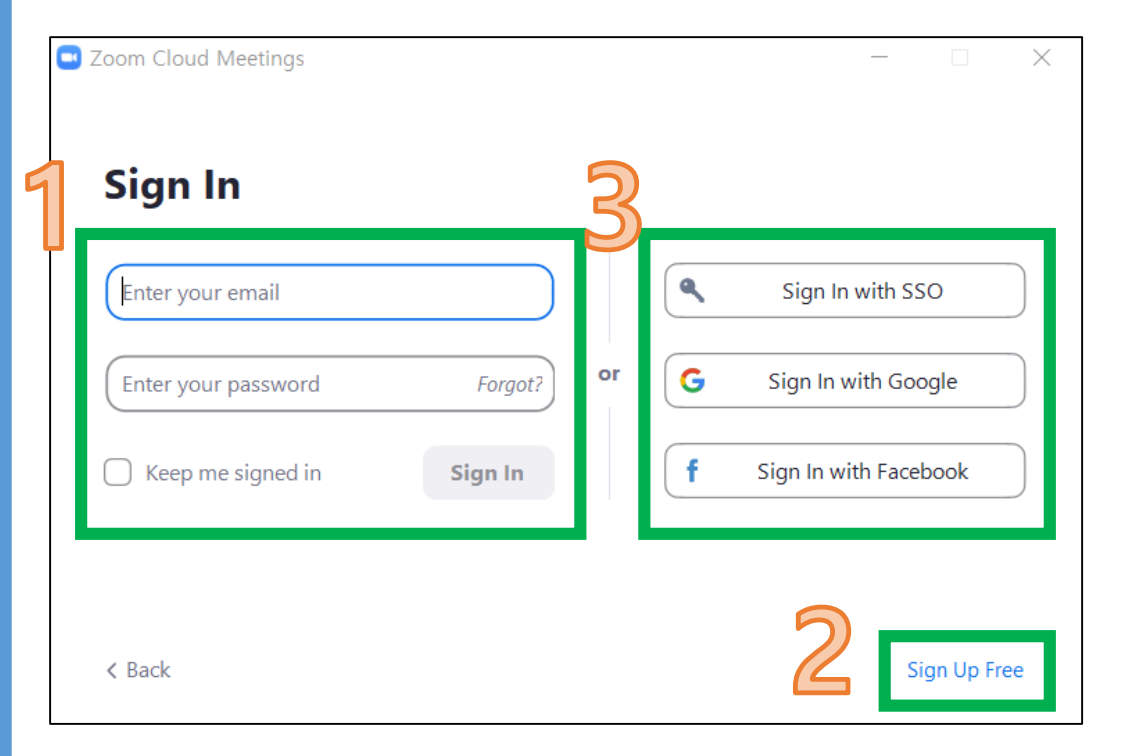

- Run the Zoom program and log in. 1.
- If you do not have an ID, click the  $2.$ [Sign Up Free] button to register as a member.
- Or, if you have an SSO / Google / Facebook account,  $3.$ you can log in without registering as a separate member.

### **3-2. Join Zoom Conference**

We recommend rehearsing for your smooth meetings. Please log in to Zoom about an hour in advance and proceed with the rehearsal.

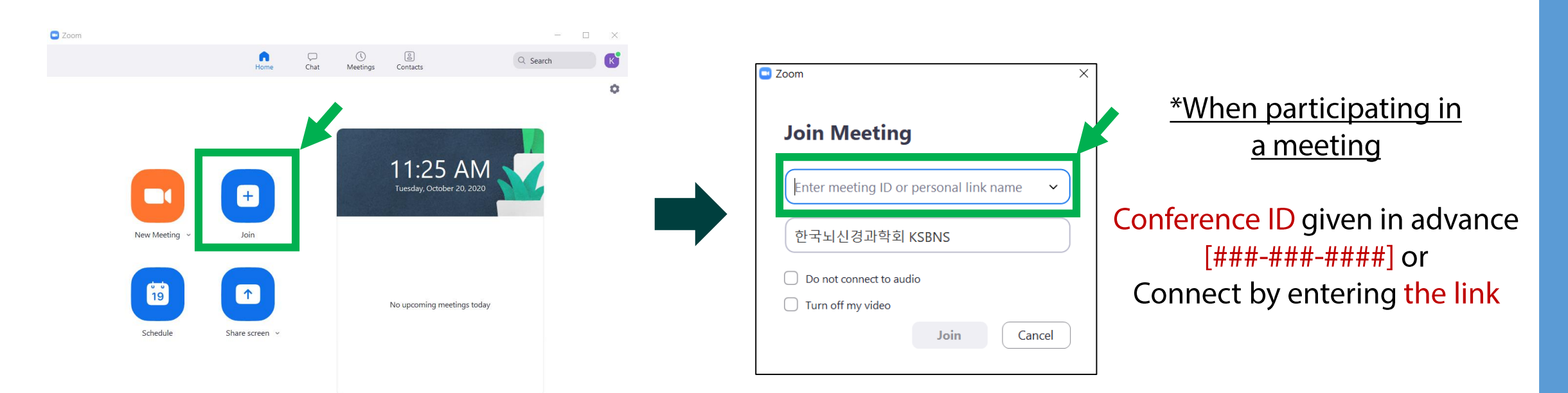

For rehearsal and lecture presentation, Click the [Join] button to join the meeting.

## 3-3. Notes on using Zoom

### **\*Zoom personal shooting guide**

- 1. Horizontal alignment (to keep the screen aspect ratio constant)
- 2. Check camera angle (camera eye level = optimal eye level / stare at the camera for naturalness when speaking)
- 3. Check the lighting (adjust the lighting so it is not too dark)
- 4. Sound check (no noise, confined space recommended)

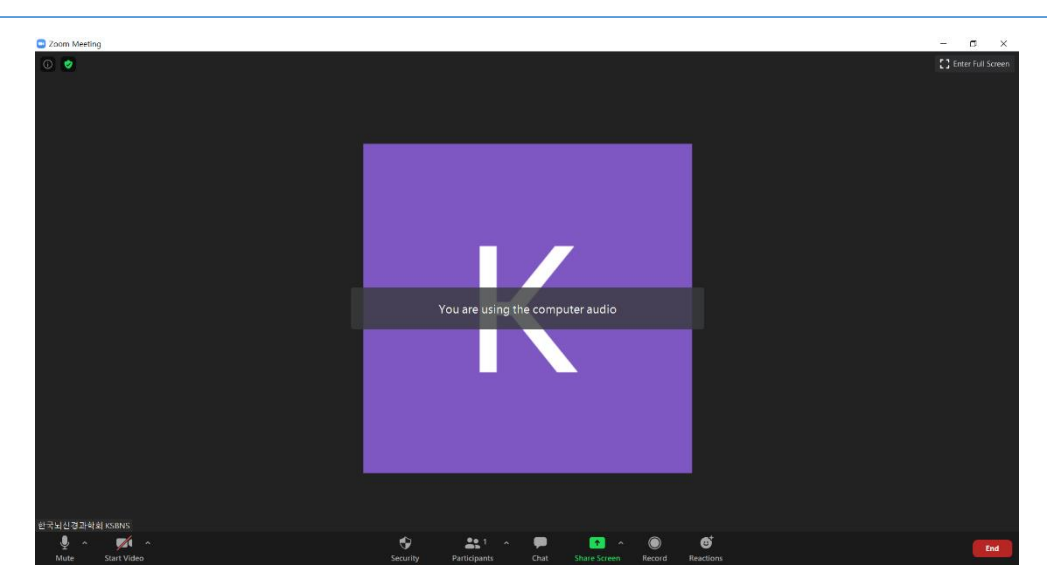

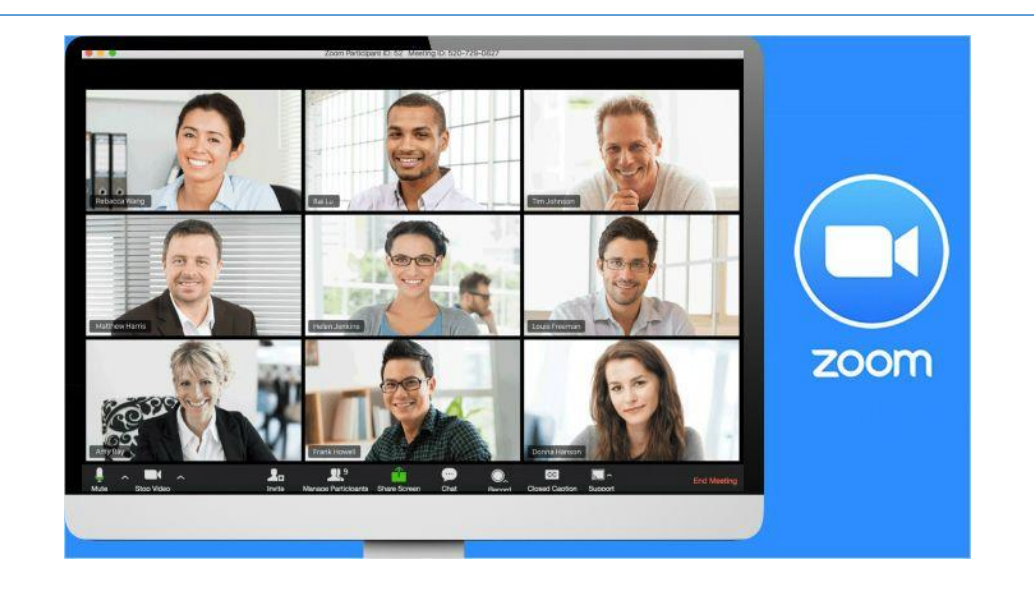

## 3-4. Notes on using Zoom

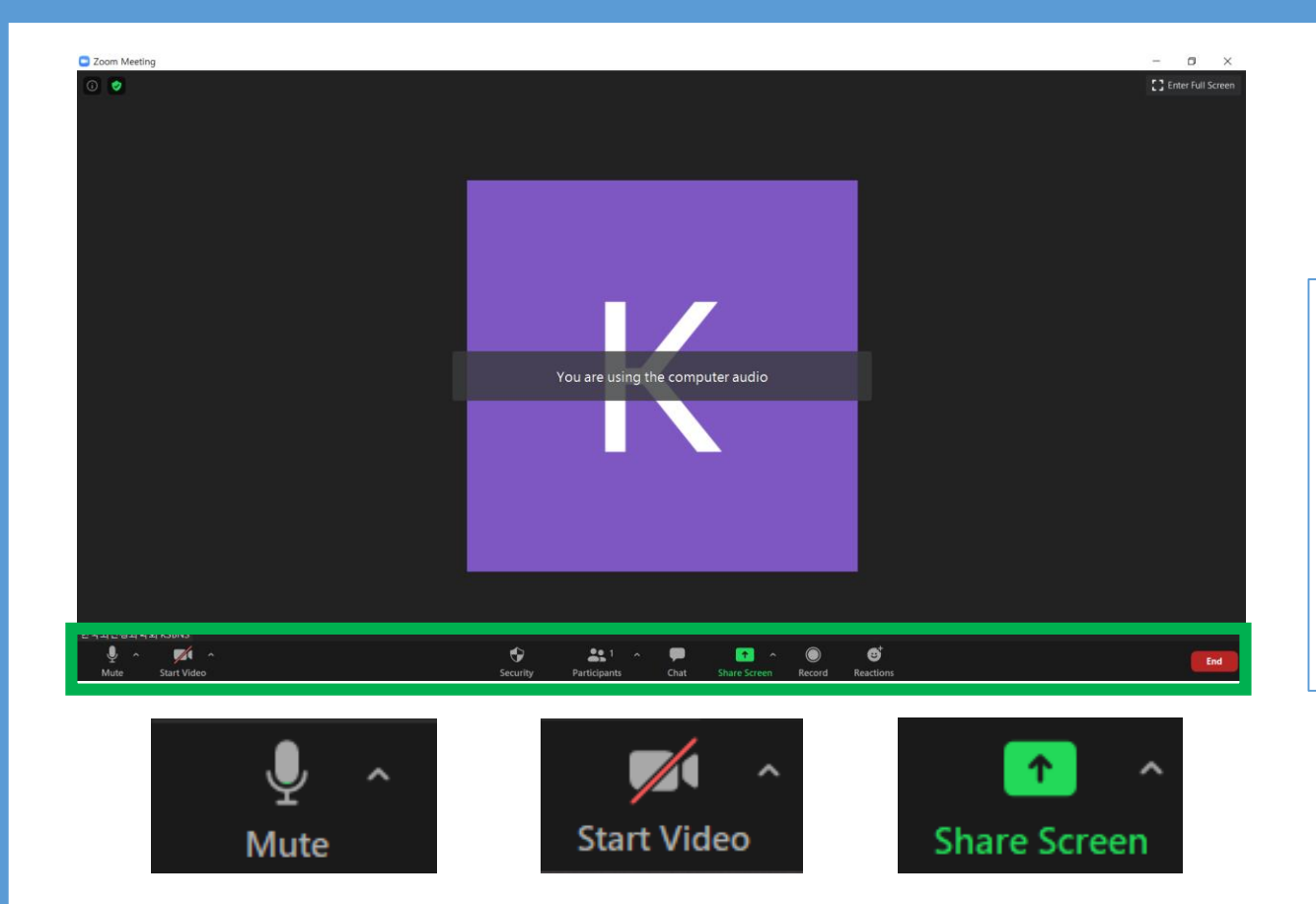

### \*Zoom personal attendance guide

- 1. Audio check (sound, volume, speaker, etc.)
- 2. Video check
- 3. Screen sharing: Used for speaker presentation

### **Zoom Recording**

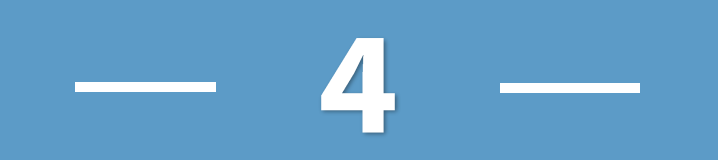

# **4-1. Zoom Recording**

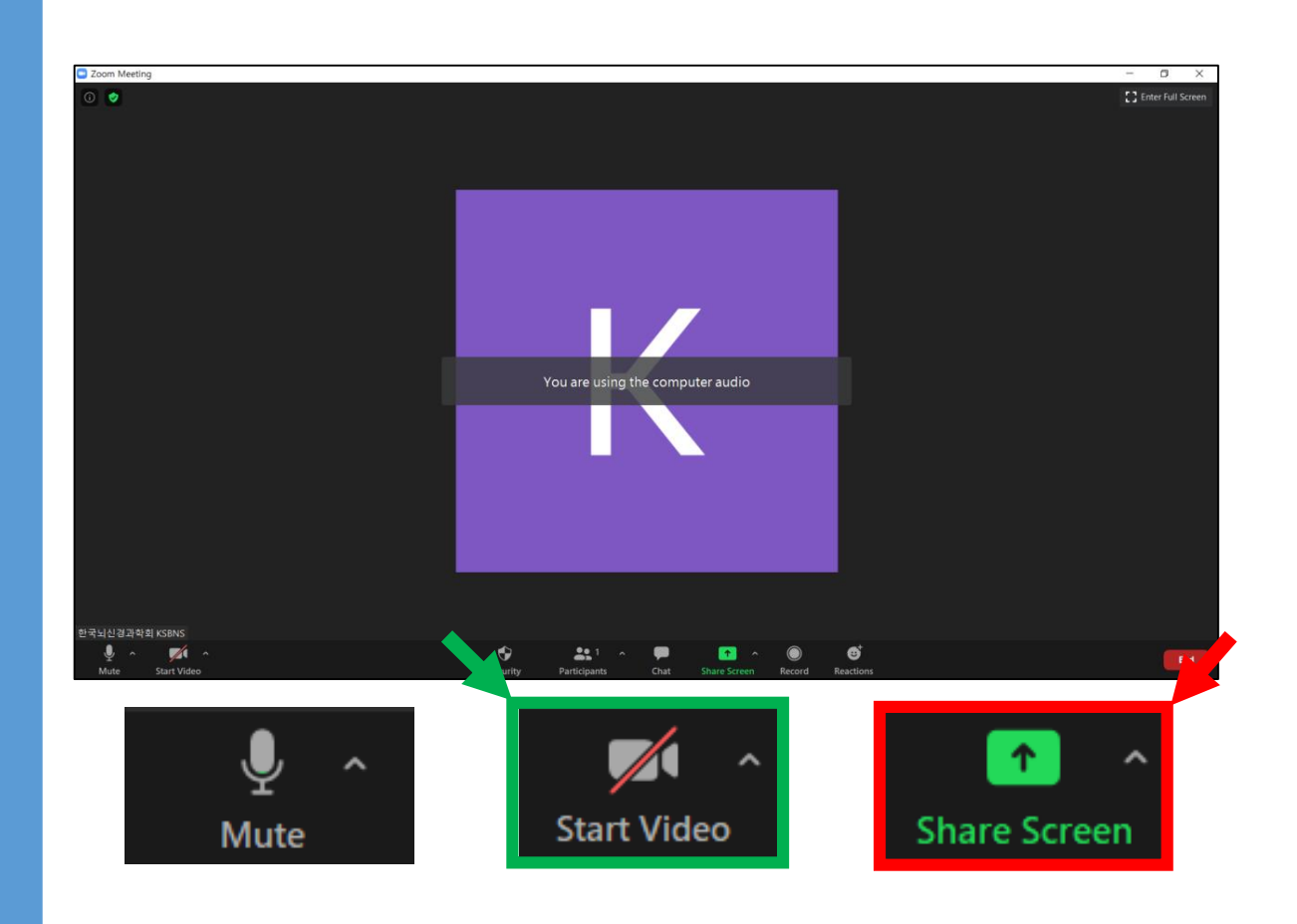

### Click the [Screen Share] button.

### Please click the [Start Video] button before starting.

# **4-2. Zoom Recording**

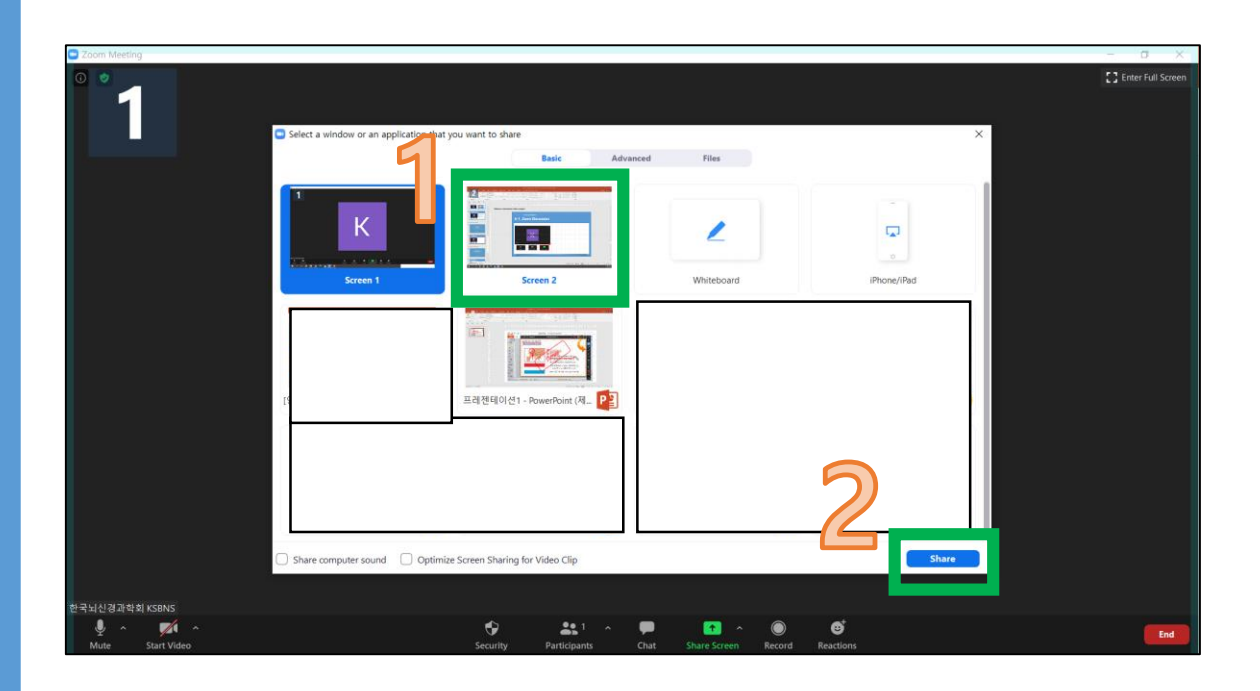

- Select a screen to conduct the lecture.  $1<sub>1</sub>$
- After making your selection,  $2.$ click the [Share] button.

### [Sample screen]

# **4-3. Zoom Recording**

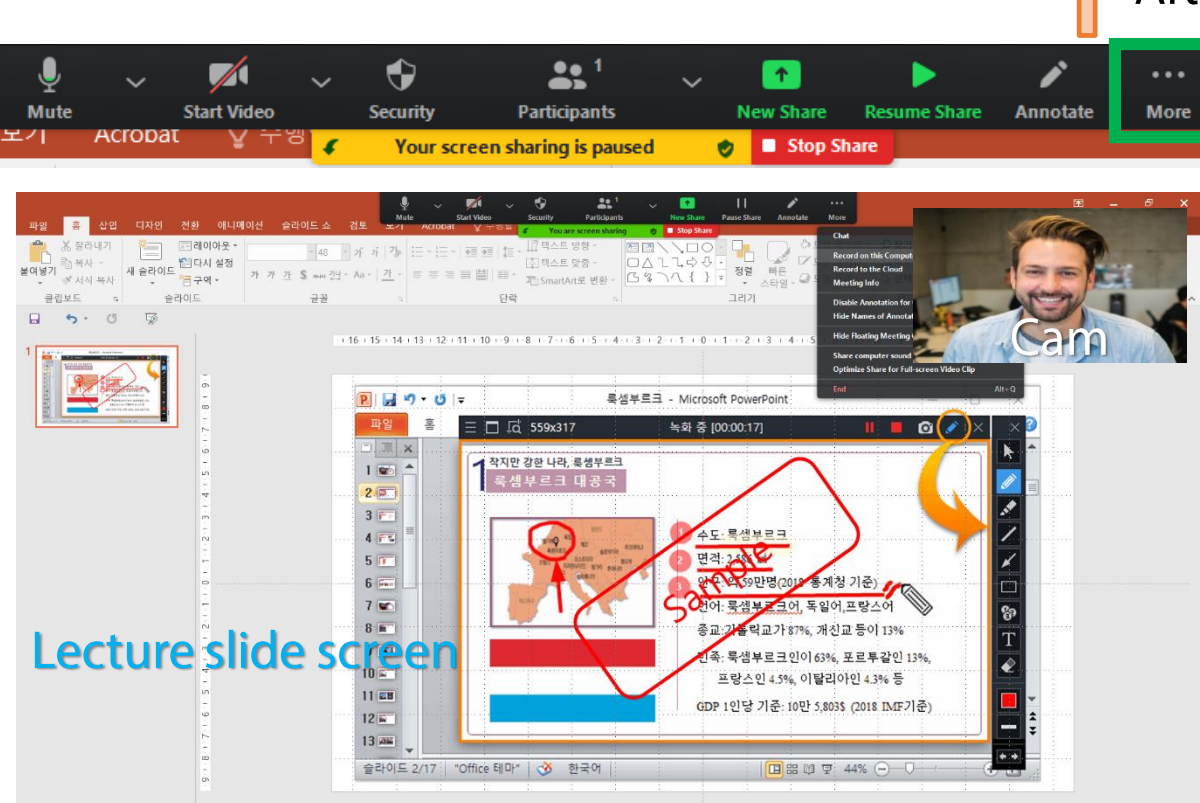

After click the [More] button,

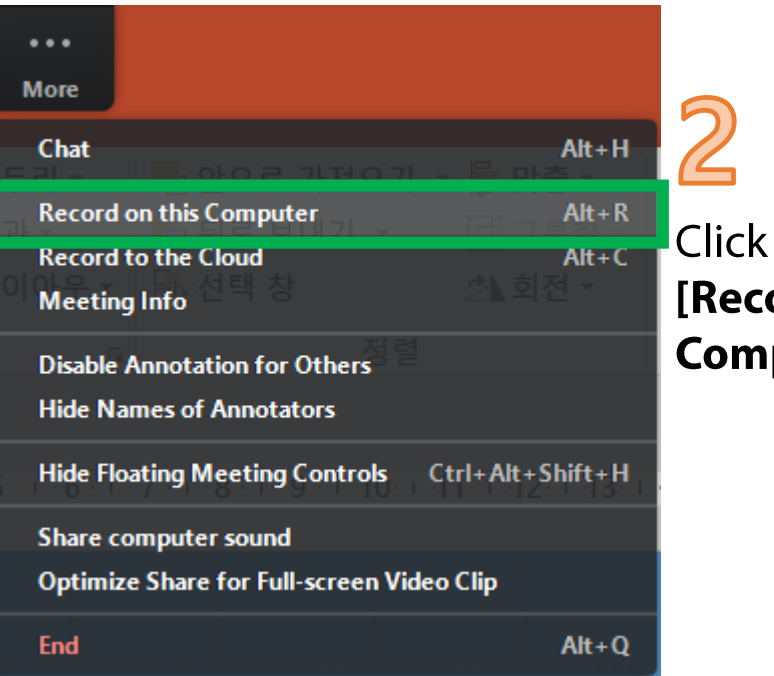

Click the **IRecord on this Computer]** button

### [Sample screen]

## **4-4. Zoom Recording**

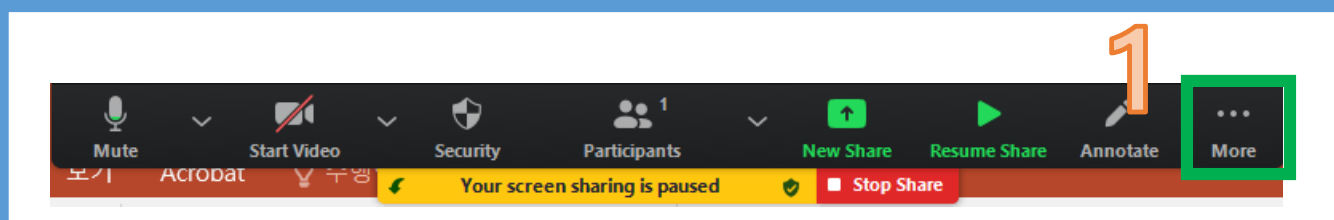

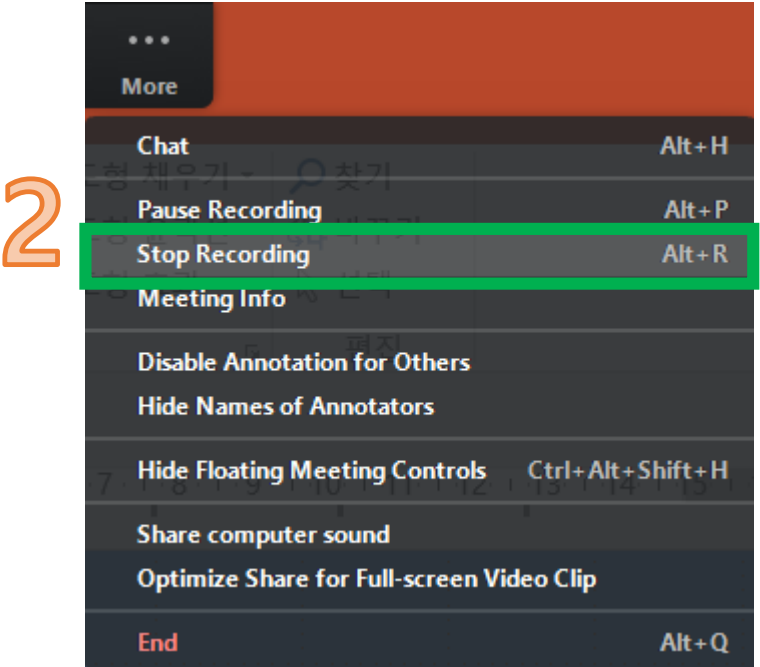

- 1. After recording starts, if you want to finish recording, click the [Stop Recording] button. (The recorded video is automatically saved.)
- Click the [Pause Recording] button if you want to  $2.$ stop recording for a while and resume recording.

## **4-5. Zoom Recording**

### ❖ Recording file location

[My PC]-[Documents]-[Zoom folder]-[Click the recorded file]-[Convert to MP4 file]

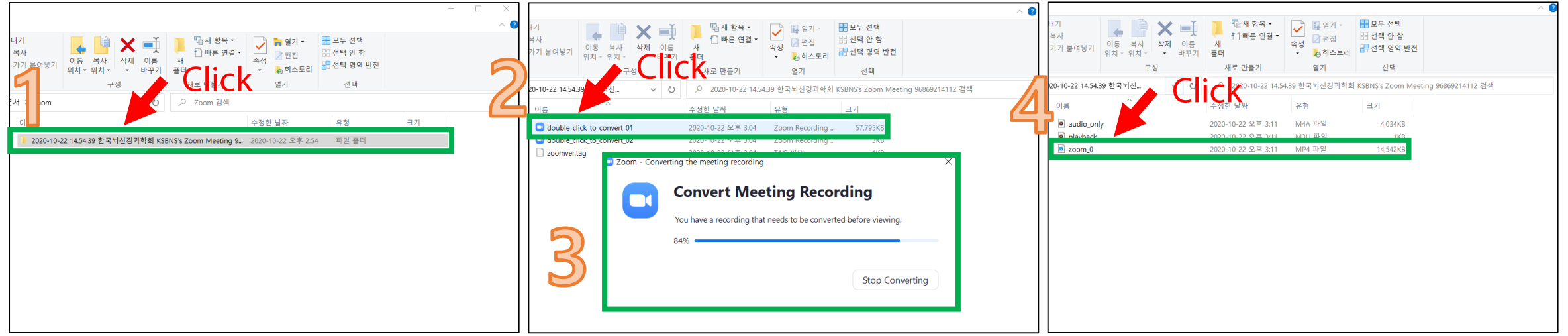

# **Zoom Discussion**

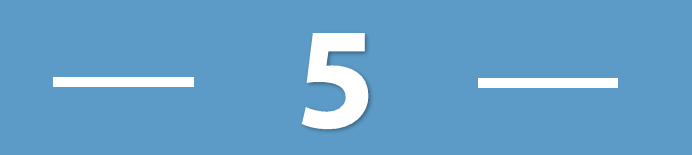

## **5-1. Zoom Discussion**

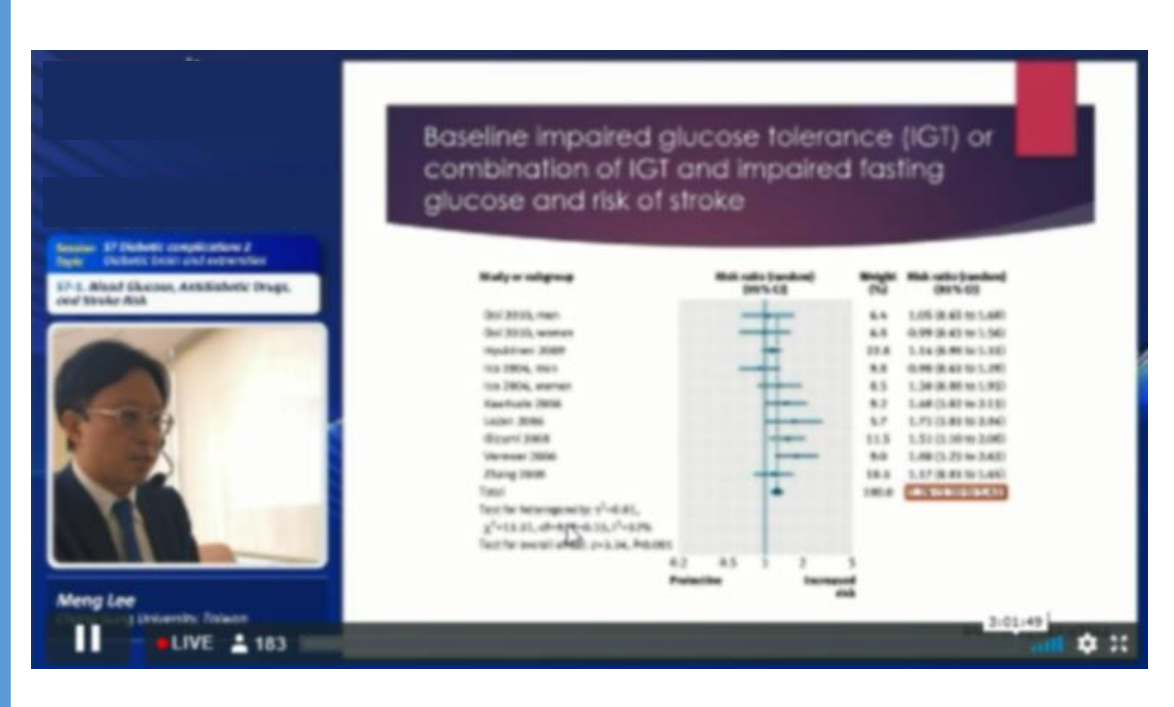

[Platform transmission video sample]

#### [Live Discussion (Zoom)]

Through the lecture screen that the speaker lectures participants can have live discussions.

After rehearsing about an hour before the start of the lecture When you finish [Presentation / Discussion],

You can keep waiting at the Zoom conference Or you must enter 10 minutes before class starts after leaving the room.

### **5-2. Zoom Discussion**

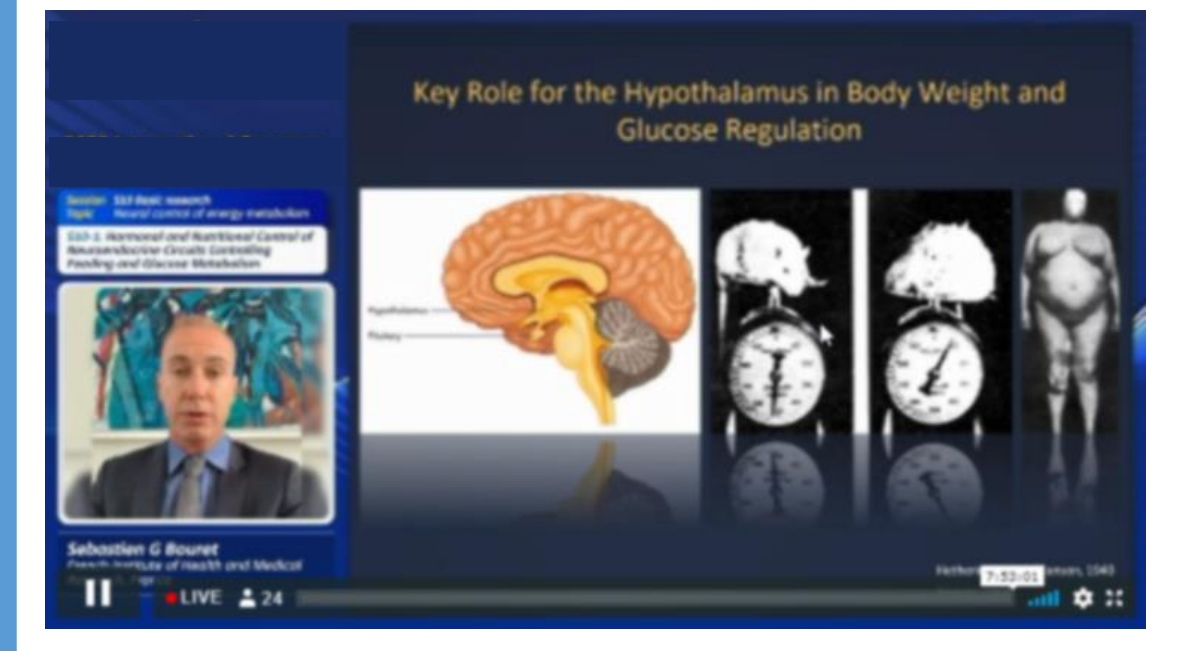

[Platform transmission video sample]

[Notes for live discussion (ZOOM)]

Please check the list below in advance to ensure smooth progress.

> 1. Headphones (PC 3.5mm) and microphone [Earphones are also available.]

2. Use Chrome, not Internet Explorer. (www.google.com/chrome)

3. Internet speed is important. We recommend wired Internet (LAN) instead of Wi-Fi.

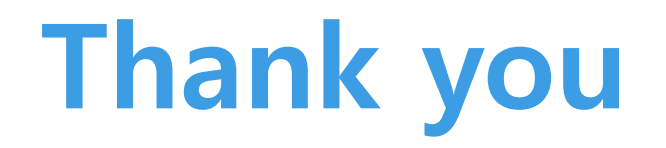